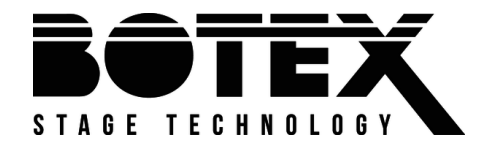

DMX DC-192

# User manual User manual

# DMX controller

Musikhaus Thomann Thomann GmbH Hans-Thomann-Straße 1 96138 Burgebrach Germany Telephone: +49 (0) 9546 9223-0 E-mail: info@thomann.de Internet: www.thomann.de

05.03.2020, ID: 391103 (V3)

# **Table of contents**

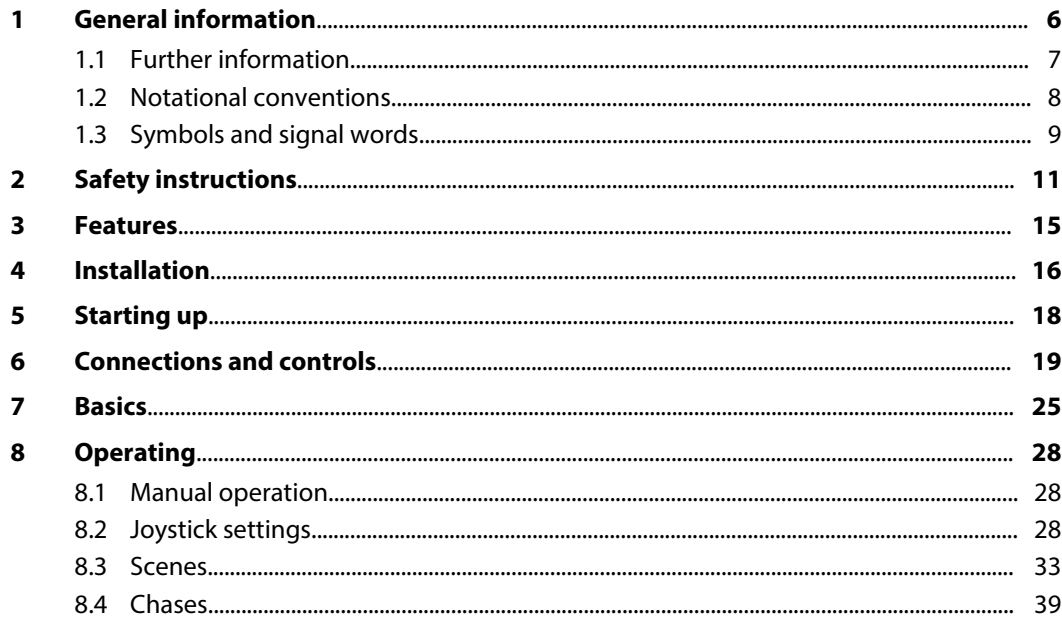

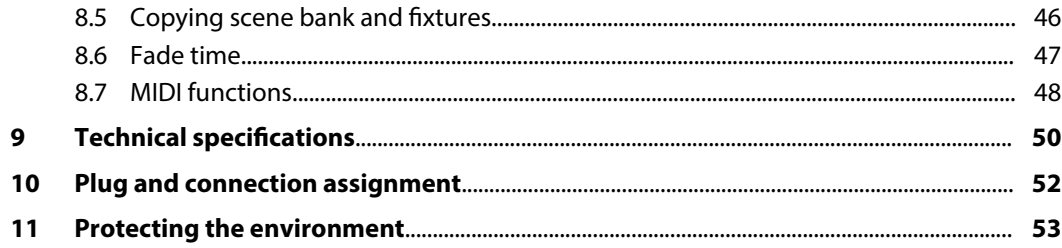

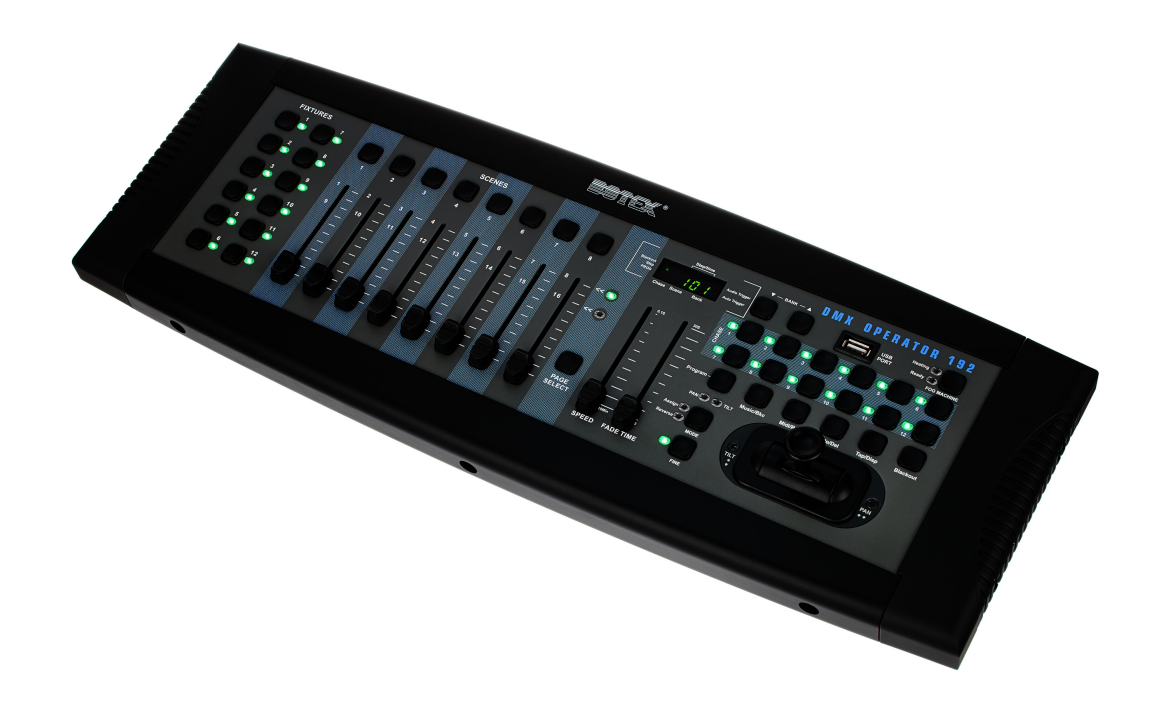

# **1 General information**

This user manual contains important information on the safe operation of the device. Read and follow all safety notes and all instructions. Save this manual for future reference. Make sure that it is available to all persons using this device. If you sell the device to another user, be sure that they also receive this manual.

Our products and user manuals are subject to a process of continuous development. We there‐ fore reserve the right to make changes without notice. Please refer to the latest version of the user manual which is ready for download under *www.thomann.de*.

## **1.1 Further information**

On our website (www.thomann.de) you will find lots of further information and details on the following points:

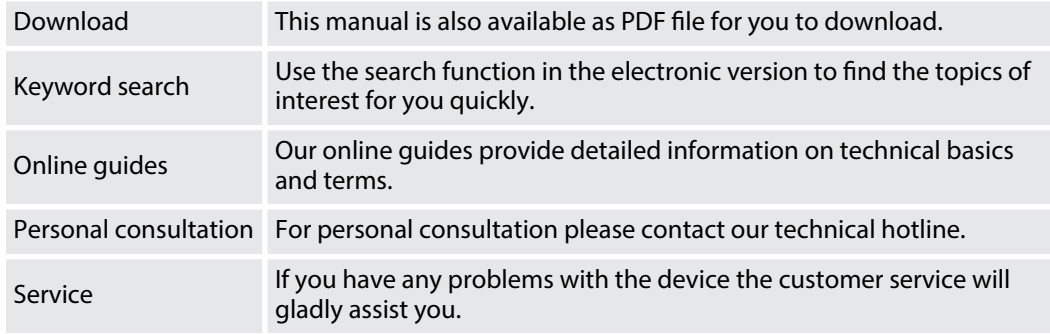

# **1.2 Notational conventions**

This manual uses the following notational conventions:

The letterings for connectors and controls are marked by square brackets and italics. **Examples:** *[VOLUME]* control, *[Mono]* button. **Letterings**

Texts and values displayed on the device are marked by quotation marks and italics. **Examples:** *'24ch'* , *'OFF'* . **Displays**

### **Instructions**

The individual steps of an instruction are numbered consecutively. The result of a step is indented and highlighted by an arrow.

### **Example:**

- **1.** Switch on the device.
- **2.** Press *[Auto]*.
	- $\Rightarrow$  Automatic operation is started.
- **3.** Switch off the device.

### **1.3 Symbols and signal words**

In this section you will find an overview of the meaning of symbols and signal words that are used in this manual.

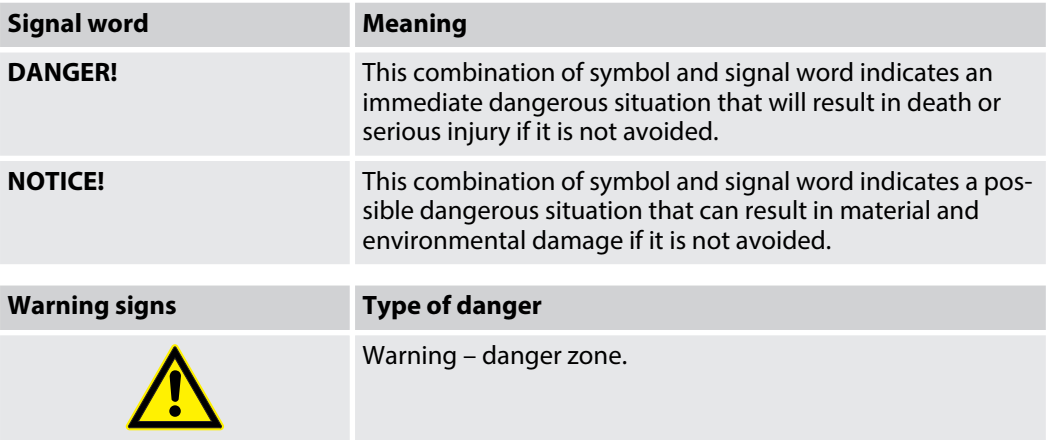

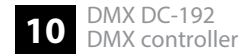

# **2 Safety instructions**

### **Intended use**

This device is used to control spotlights, dimmers, lighting effects equipment, Moving Heads or other DMX-controlled devices. The device is designed for professional use and is not suit‐ able for use in households. Use the device only as described in this user manual. Any other use or use under other operating conditions is considered to be improper and may result in per‐ sonal injury or property damage. No liability will be assumed for damages resulting from improper use.

This device may be used only by persons with sufficient physical, sensorial, and intellectual abilities and having corresponding knowledge and experience. Other persons may use this device only if they are supervised or instructed by a person who is responsible for their safety.

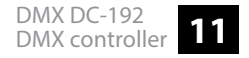

### **Safety**

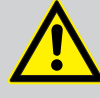

# **DANGER!**

### **Danger for children**

Ensure that plastic bags, packaging, etc. are disposed of properly and are not within reach of babies and young children. Choking hazard!

Ensure that children do not detach any small parts (e.g. knobs or the like) from the unit. They could swallow the pieces and choke!

Never let children unattended use electrical devices.

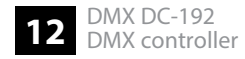

### **NOTICE!**

### **External power supply**

The device is powered by an external power supply. Before connecting the external power supply, ensure that the input voltage (AC outlet) matches the voltage rating of the device and that the AC outlet is protected by a residual current circuit breaker. Failure to do so could result in damage to the device and pos‐ sibly the user.

Unplug the external power supply before electrical storms occur and when the device is unused for long periods of time to reduce the risk of electric shock or fire

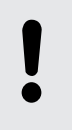

### **NOTICE!**

### **Risk of fire**

Do not block areas of ventilation. Do not install the device near any direct heat source. Keep the device away from naked flames.

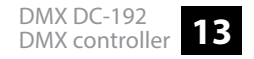

### **NOTICE!**

### **Operating conditions**

This device has been designed for indoor use only. To prevent damage, never expose the device to any liquid or moisture. Avoid direct sunlight, heavy dirt, and strong vibrations.

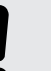

### **NOTICE!**

### **Possible staining**

The plasticiser contained in the rubber feet of this product may possibly react with the coating of your parquet, linoleum, laminate or PVC floor and after some time cause permanent dark stains.

In case of doubt, do not put the rubber feet directly on the floor, but use felt-pad floor protectors or a carpet.

# **3 Features**

Special features of the device:

- n 192 DMX channels
- $\blacksquare$  Twelve units with up to 16 DMX channels operable
- $\blacksquare$  Connection for a fog machine
- $\blacksquare$  30 banks with eight freely programmable scenes
- $\blacksquare$  Twelve programmable chases
- $\blacksquare$  Eight faders for manual control
- Joystick to control the PAN and TILT movement
- $\blacksquare$  Reverse Joystick function
- $\blacksquare$  Fine tuning for PAN and TILT
- $\blacksquare$  Assigned or reversed DMX channel preview
- **n** Blackout master
- $\blacksquare$  Stand-alone mode
- $\blacksquare$  Manual overriding of scenes in chases
- $\blacksquare$  MIDI control for banks, chases and blackout
- $\Box$  LCD

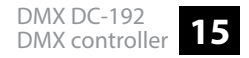

# **4 Installation**

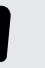

### **NOTICE!**

### **Possible staining**

The plasticiser contained in the rubber feet of this product may possibly react with the coating of your parquet, linoleum, laminate or PVC floor and after some time cause permanent dark stains.

In case of doubt, do not put the rubber feet directly on the floor, but use felt-pad floor protectors or a carpet.

Unpack and check carefully there is no transportation damage before using the unit. Keep the equipment packaging. To fully protect the product against vibration, dust and moisture during transportation or storage use the original packaging or your own packaging material suitable for transport or storage, respectively.

Installation

### **Wiring diagram for fog machines**

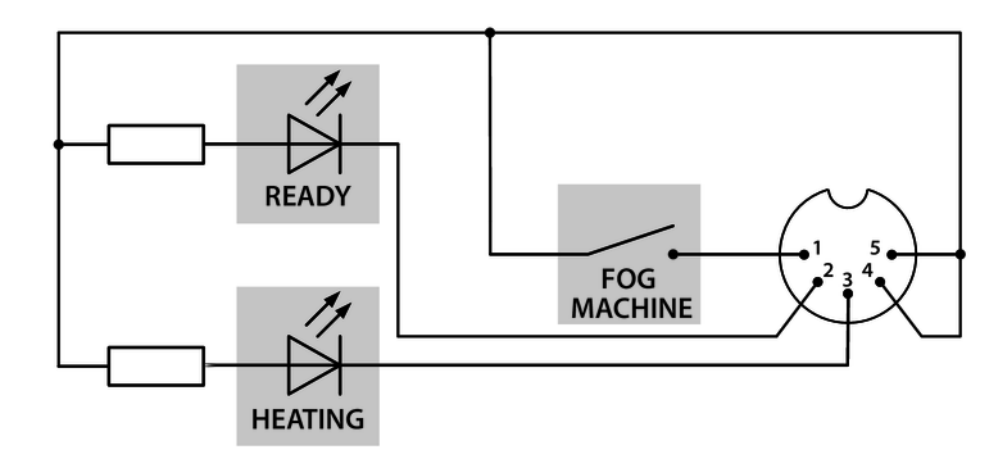

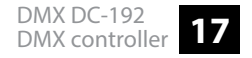

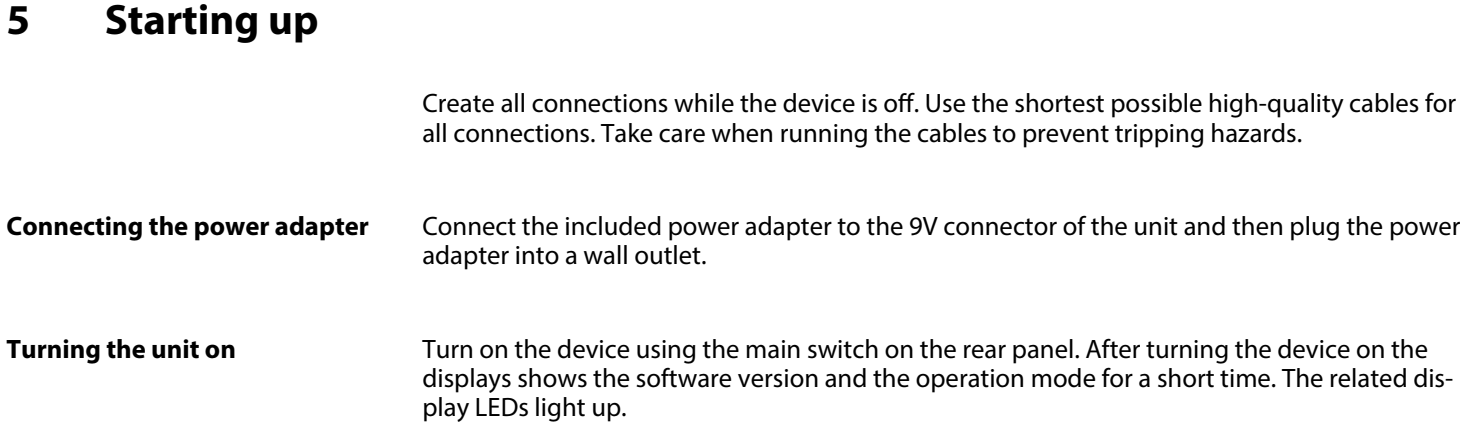

# **6 Connections and controls**

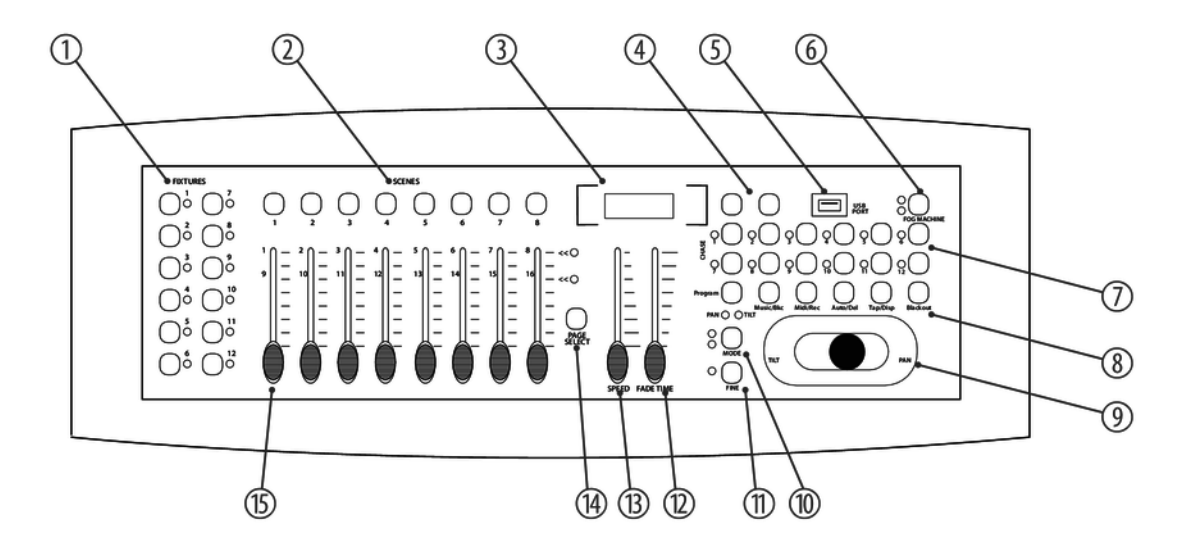

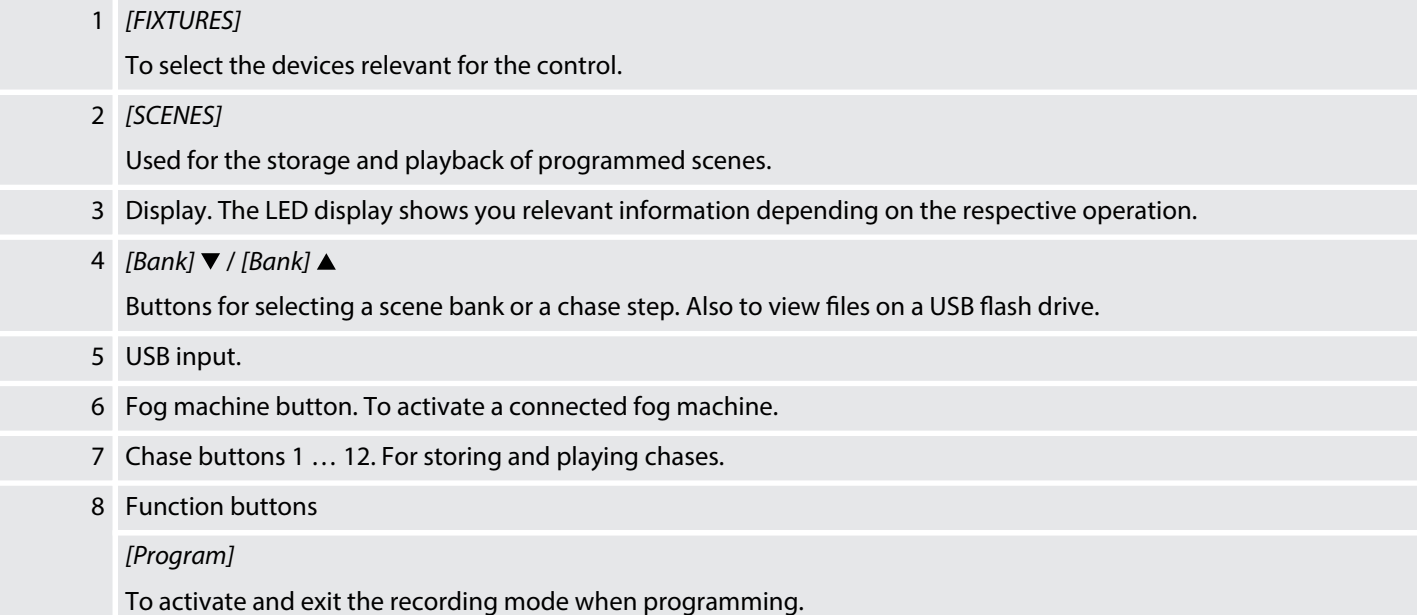

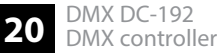

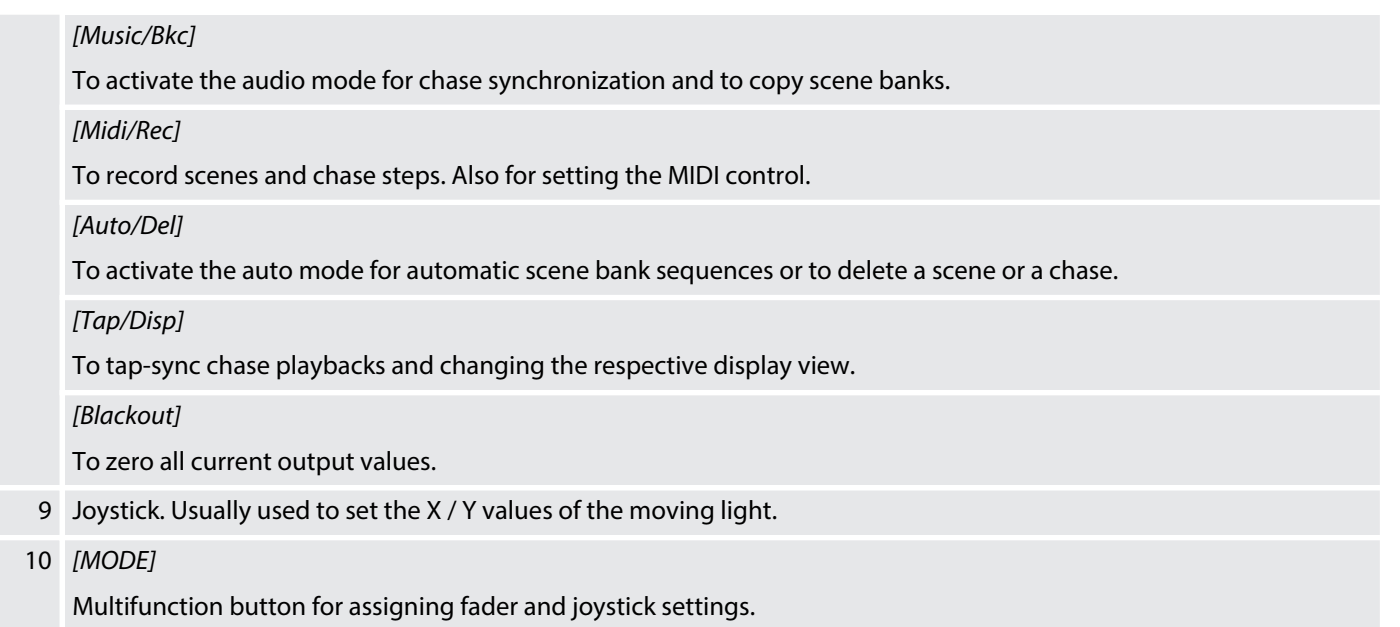

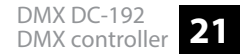

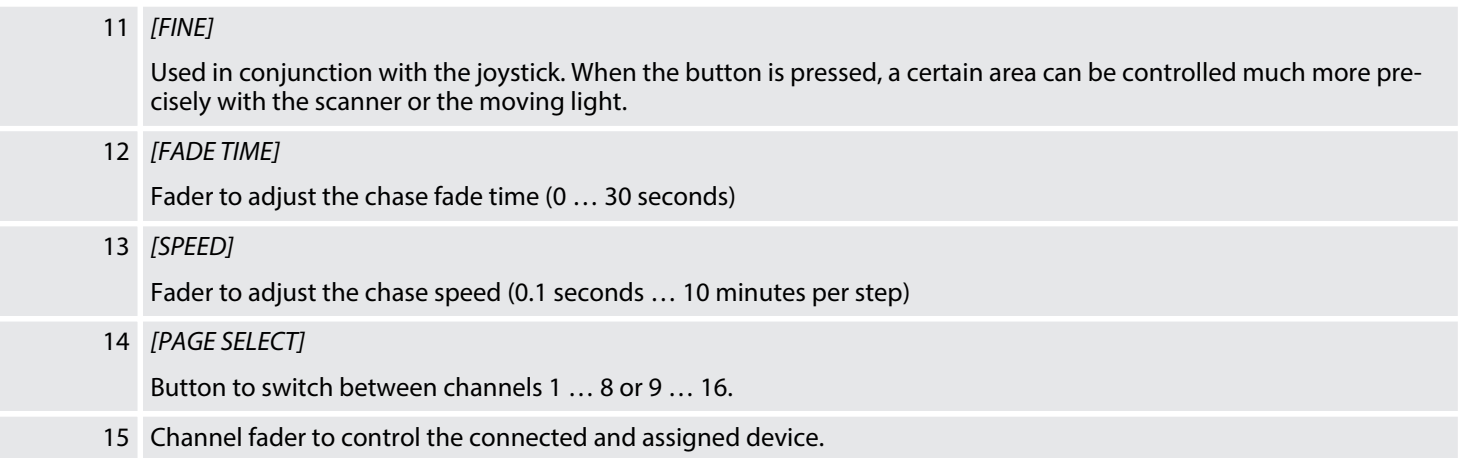

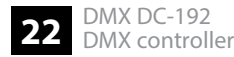

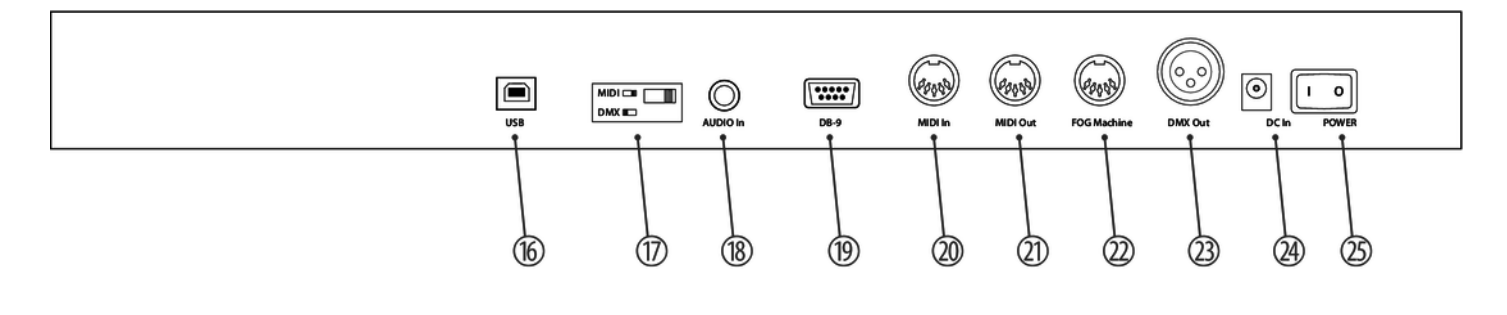

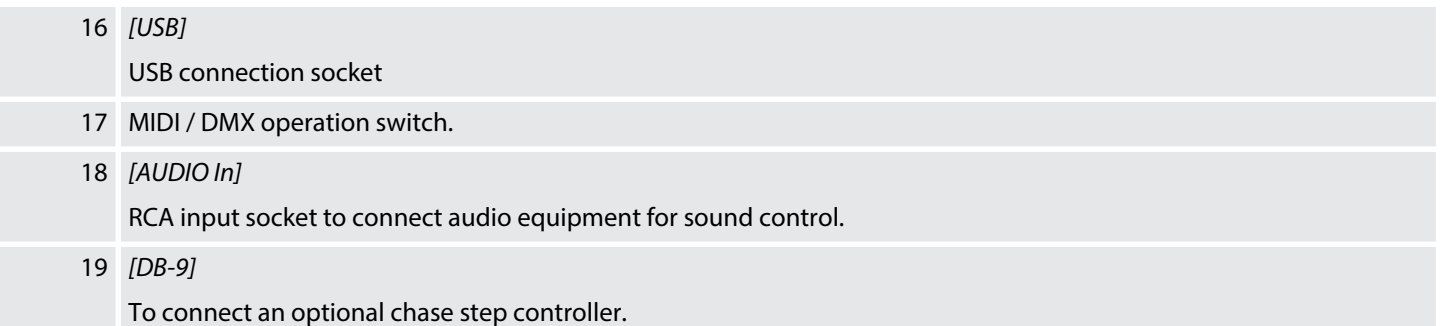

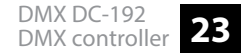

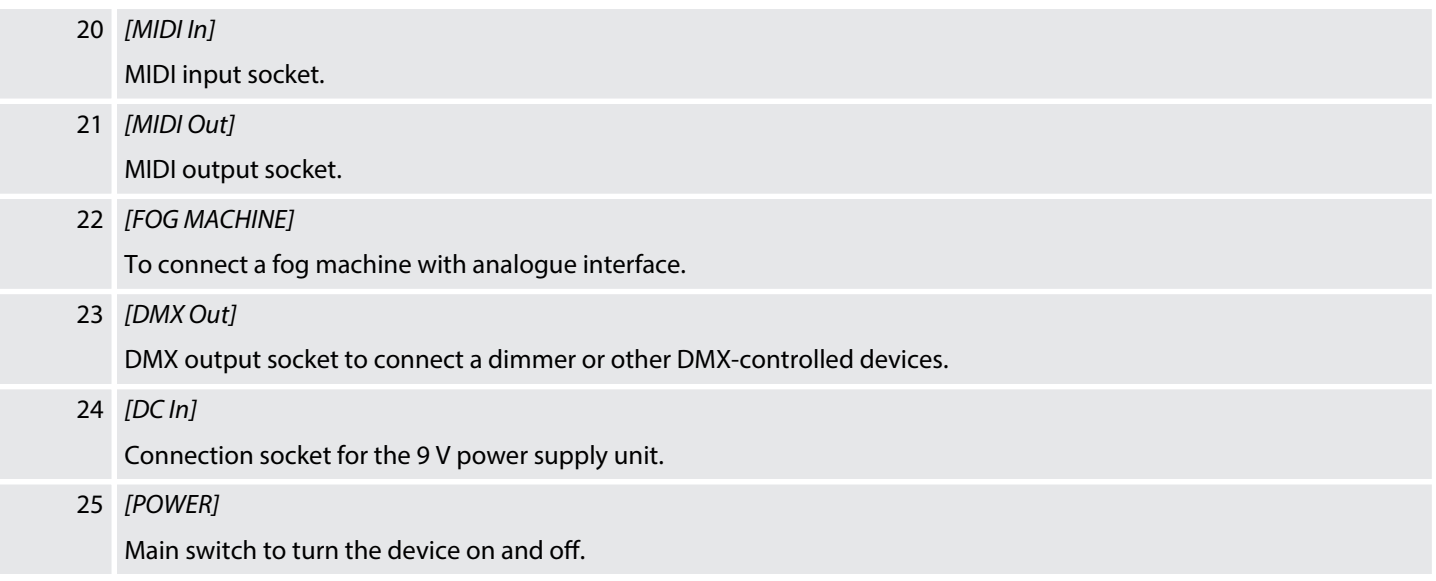

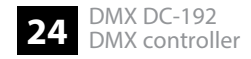

# **7 Basics**

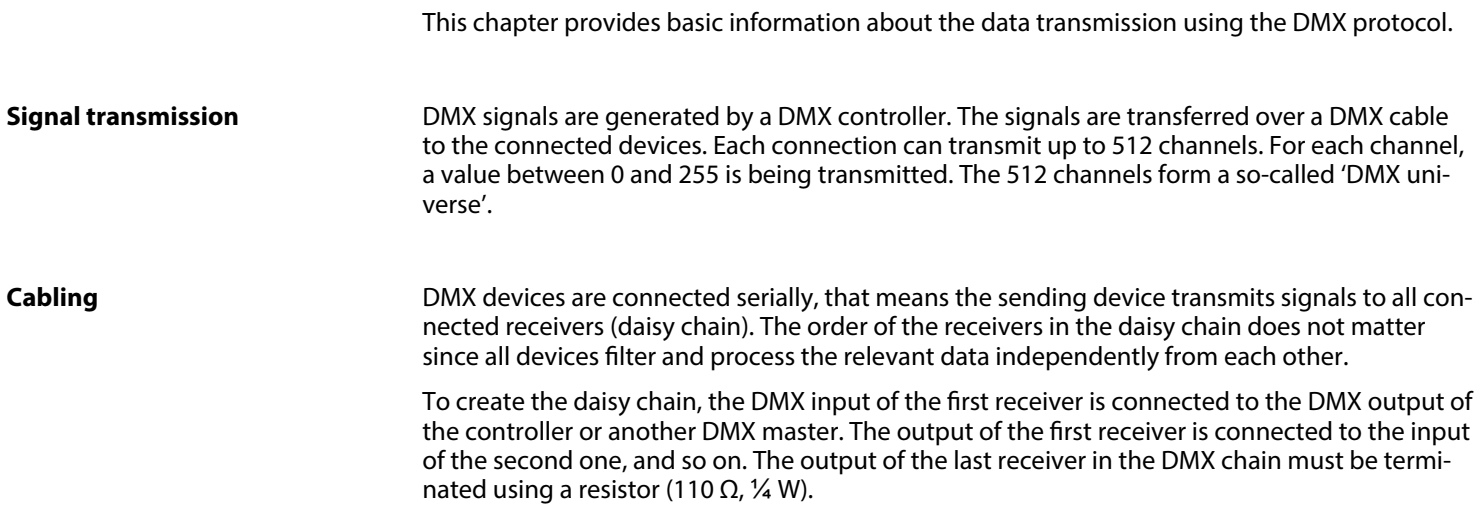

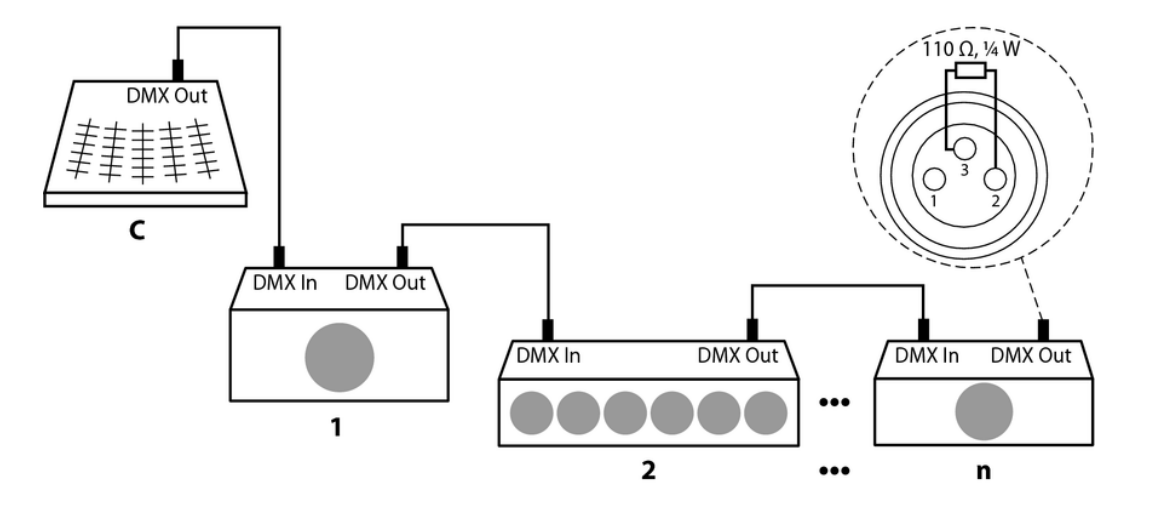

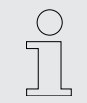

*If the cable length exceeds 300 m (328 yds.) or the number of devices is greater than 32, the signal must be amplied using a DMX booster.*

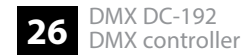

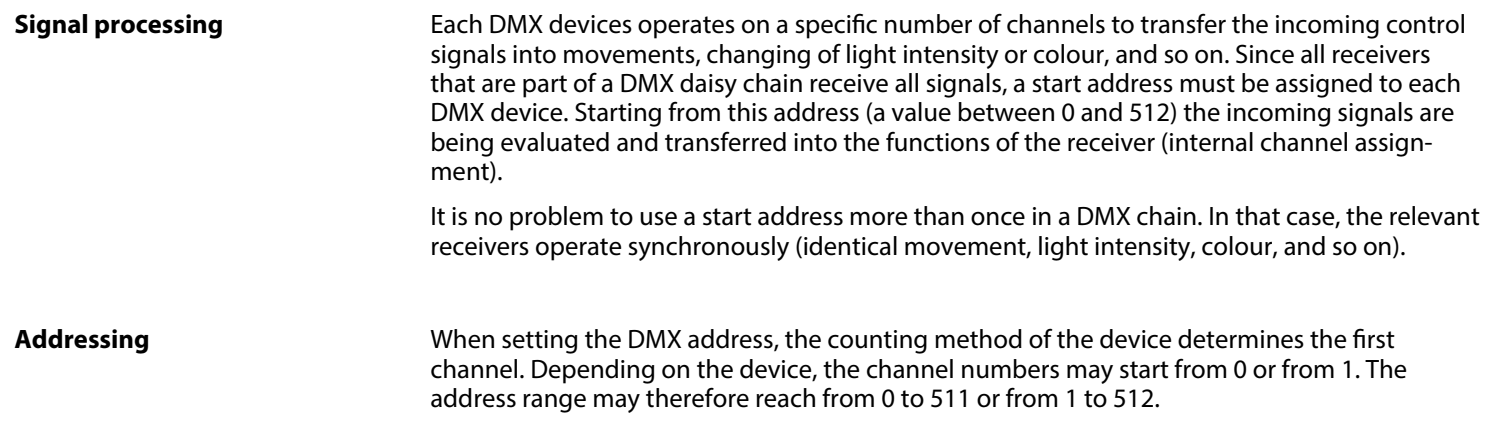

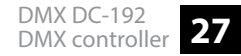

# **8 Operating**

### **8.1 Manual operation**

When you turn on the controller, it starts by default in Manual / Blackout mode. All output values are blanked out. To show the values, press *[Blackout]*. To determine the respective blackout status, there is an indicator in the display that flashes when activated and shows 'OFF' when deactivated. To enable manual operation, turn off Blackout, select the devices to control using the corresponding *[FIXTURE]* buttons on the left side. Then use the eight channel faders, the joystick and *[PAGE SELECT]* to manually control the devices.

### **8.2 Joystick settings**

**Assigning the joystick**

- **1.** Keep *[Program]* pressed for about two seconds or until the PROG indicator flashes on the display. When the indicator flashes, the recording mode is active and you can release the button.
- **2.** Keep *[MODE]* pressed and press *[FINE]*. The LEDs for *[ASSIGN]* and *[PAN]* should light up now.

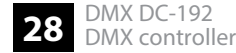

- **3.** Select the devices you want to assign PAN to. To do so, press the corresponding *[FIXTURE]* buttons (1 to 12). The LEDs of the selected devices light up.
- **4.** Press *[Tap/Disp]* to switch between *'PL.XX'* and *'PH.XX'* . *'PL.XX'* stands for the low byte or ne channel, generally listed as the Pan Fine channel. *'PL.XX'* stands for the high byte or rough channel, generally listed as the Pan channel. Set *'PH.XX'* , press and hold *[MODE]* and then press the *[SCENE]* button corresponding to the device's pan channel. For example, if the device's pan channel is 1, you should press the *[SCENE]* button 1. Please refer to the device's DMX table. If your device has a Pan-Fine channel, press *[Tap/Disp]* until the display shows *'PL.XX'* . Keep *[MODE]* and then press the *[SCENE]* button corre‐ sponding to the device's pan fine channel. For example, if the device's pan fine channel is 2, you should press the *[SCENE]* button 2.
- **5.** Press *[Bank]* ▼ / *[Bank]* **△** to switch between *'PL.XX'* and *'TL.XX'*. Press *[Tap/Disp]* to switch between *'TL.XX'* and 'TH.XX'. TL.XX' stands for the low byte or fine channel, generally listed as the Tilt Fine channel. *'TH.XX'* stands for the high byte or rough channel, generally listed as the Tilt channel. Set *'TH.XX'* , press and hold *[MODE]* and then press the *[SCENE]* button corresponding to the device's tilt channel. For example, if the devi‐ ce's tilt channel is 3, you should press the *[SCENE]* button 3. Please refer to the device's DMX table. If your device has a Tilt-Fine channel, press *[Tap/Disp]* until the display shows *'TL.XX'* . Keep *[MODE]* and then press the *[SCENE]* button corresponding to the device's tilt fine channel. For example, if the device's tilt channel is 4, you should press the *[SCENE]* button 4.

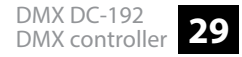

- **6.** Keep *[Program]* pressed for about two seconds or until the PROG indicator stops flashing on the display. As soon as the blackout indicator flashes, the programme mode is deactivated.
- **1.** Keep *[Program]* pressed for about two seconds or until the PROG indicator flashes on the display. When the indicator flashes, the recording mode is active and you can release the button.
- **2.** Keep *[MODE]* pressed and press *[FINE]*. The LEDs for *[ASSIGN]* and *[PAN]* should light up now.
- **3.** Press again *[MODE]* and press *[FINE]*. The LED for *[REVERSE]* should light up now.
- **4.** Select the devices you want to assign pan / tilt reversal to. To do so, press the corresponding *[FIXTURE]* buttons (1 to 12). The LEDs of the selected devices light up. Ideally, you should choose opposing devices for pan / tilt reverse For example, fixtures 1, 3, 5, 7 etc. should be assigned normally. Fixtures 2, 4, 6 etc. should be set up in the reverse direction, so the units will react in the opposite direction when you turn the joystick around. The movement of opposing devices should be in opposite direction.

**Assigning the reverse joystick (pan / tilt reversal)**

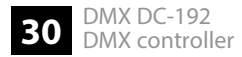

- **5.** Press *[Tap/Disp]* to switch between *'PL.XX'* and *'PH.XX'* . *'PL.XX'* stands for the low byte or ne channel, generally listed as the Pan Fine channel. *'PL.XX'* stands for the high byte or rough channel, generally listed as the Pan channel. Set *'PH.XX'* , press and hold *[MODE]* and then press the *[SCENE]* button corresponding to the device's pan channel. For example, if the device's pan channel is 1, you should press the *[SCENE]*button 1. Please refer to the device's DMX table. If your device has a Pan-Fine channel, press *[Tap/Disp]*until the display shows *'PL.XX'* . Keep *[MODE]* and then press the *[SCENE]* button corresponding to the device's pan fine channel. For example, if the device's pan ne channel is 2, you should press the *[SCENE]* button 2.
- **6.** ▶ Press *[Bank]* ▼ / *[Bank]* ▲ to switch between *'TL.XX'* and *'TH.XX'*. *'TL.XX'* stands for the low byte or fine channel, generally listed as the Tilt Fine channel. *'TH.XX'* stands for the high byte or rough channel, generally listed as the Tilt channel. Set *'TH.XX'* , press and hold *[MODE]* and then press the *[SCENE]* button corresponding to the device's tilt channel. For example, if the device's tilt channel is 3, you should press the *[SCENE]* button 3. Please refer to the device's DMX table. If your device has a Tilt-Fine channel, press *[Tap/Disp]* until the display shows *'TL.XX'* . Keep *[MODE]* and then press the *[SCENE]* button corresponding to the device's tilt fine channel. For example, if the device's tilt channel is 4, you should press the *[SCENE]* button 4.
- **7.** Keep *[Program]* pressed for about two seconds or until the PROG indicator stops flashing on the display. As soon as the blackout indicator flashes, the programme mode is deactivated.

### Operating

### **Deletion Pan / Tilt joystick set‐ tings on selected devices**

- **1.** Keep *[Program]* pressed for about two seconds or until the PROG indicator flashes on the display. When the indicator flashes, the recording mode is active and you can release the button.
- **2.** Keep *[MODE]* pressed and press *[FINE]*. The LEDs for *[ASSIGN]* and *[PAN]* should light up now.
- **3.** Select the devices you want to delete pan / tilt reversal for. To do so, press the corresponding *[FIXTURE]* buttons (1 to 12). The assigned LEDs light up.
- **4.** Keep *[MODE]* pressed and press *[Auto/Del]*to delete the settings of the selected devices. All LEDs flash three times to confirm the deletion.
- **5.** Keep *[Program]* pressed for about two seconds or until the PROG indicator stops flashing on the display. As soon as the blackout indicator flashes, the programme mode is deactivated.

### **Deletion Pan / Tilt joystick set‐ tings on all devices**

- **1.** Turn off the controller using the mains switch.
- **2.** Simultaneously press *[Auto/Del]* and *[MODE]* and switch the controller back on again. All LEDs flash three times, the settings have been cleared.

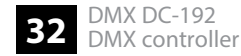

### **8.3 Scenes**

### **8.3.1 Recording scenes**

- **1.** Keep *[Program]* pressed for about two seconds or until the PROG indicator flashes on the display. When the indicator flashes, the recording mode is active and you can release the button.
- **2.** Select the devices you want to incorporate into your scene. To do so, press the corre− sponding *[FIXTURE]* buttons (1 to 12). The LEDs of the selected devices light up.
- **3.** Design your scene using the eight channel faders, the joystick and *[PAGE SELECT]*. This should be used to switch between channels 1 to 8 and 9 to 16.
- **4.** When you are satisfied with your scene, press [Midi/Rec] to record.
- **5.** Use *[Bank]*  $\nabla$  / *[Bank]*  $\triangle$ , choose a scene bank for the backup. A total of 30 scene banks are available. These can be seen in the display by looking at the digits on the right outer side.
- **6.** Press one of the *[SCENE]* buttons (1 to 8) to store. As soon as all the LEDs flash, the scene is saved. Make sure you use a different button each time you save a scene so you do not overwrite what you want to keep.
- **7.** ► To record additional scenes, repeat steps 2 to 6.

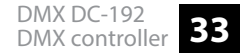

**8.** Keep *[Program]* pressed for about two seconds or until the PROG indicator stops flashing on the display. As soon as the blackout indicator flashes, the programme mode is deactivated.

### **8.3.2 Editing scenes**

- **1.** Keep *[Program]* pressed for about two seconds or until the PROG indicator flashes on the display. When the indicator flashes, the recording mode is active and you can release the button.
- **2.** Use *[Bank]*  $\blacktriangledown$  */ [Bank]*  $\blacktriangle$  to select the scene bank that contains the scene you want to edit. You can see the active scene bank in the display.
- **3.** Press the *[SCENE]* button (1 to 8) of the scene you want to edit.
- **4.** Select the device or devices where you want to change the settings for each scene. To do so, press the corresponding *[FIXTURE]* buttons (1 to 12). The LEDs of the selected devices light up.
- **5.** Use the faders or the joystick to adjust the settings.
- **6.** Press the *[Midi/Rec]* and then the *[SCENE]* button of the scene you want to edit. All LEDs flash three times when the new settings are saved.

**7.** Keep *[Program]* pressed for about two seconds or until the PROG indicator stops flashing on the display. As soon as the blackout indicator flashes, the programme mode is deactivated.

### **8.3.3 Copying a scene**

- **1.** Keep *[Program]* pressed for about two seconds or until the PROG indicator flashes on the display. When the indicator flashes, the recording mode is active and you can release the button.
- **2.** Use *[Bank]*  $\blacktriangledown$  */ [Bank]*  $\blacktriangle$  to select the scene bank that contains the scene you want to copy.
- **3.** Use the *[SCENE]* buttons (1 to 8) to select the scene you want to copy.
- **4.** Use *[Bank]* ▼ / *[Bank]* ▲ to change the scene bank.
- **5.** Press the *[Midi/Rec]* and then the *[SCENE]* button (1 to 8) where you want to copy the scene to. All LEDs flash three times when the scene has been copied.
- **6.** Keep *[Program]* pressed for about two seconds or until the PROG indicator stops flashing on the display. As soon as the blackout indicator flashes, the programme mode is deactivated.

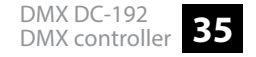

### **8.3.4 Deleting a scene**

- **1.** Keep *[Program]* pressed for about two seconds or until the PROG indicator flashes on the display. When the indicator flashes, the recording mode is active and you can release the button.
- **2.** Use *[Bank]*  $\blacktriangledown$  */ [Bank]*  $\blacktriangle$  to select the scene bank that contains the scene you want to delete.
- **3.** Keep *[Auto/Del]* and simultaneously press the *[SCENE]* button (1 to 8) of the scene you want to delete. All LEDs flash three times when the scene has been deleted.
- **4.** Repeat steps 2 and 3 to delete further scenes.
- **5.** Keep *[Program]* pressed for about two seconds or until the PROG indicator stops flashing on the display. As soon as the blackout indicator flashes, the programme mode is deactivated.

### **8.3.5 Deleting all scenes**

- **1.**  $\blacksquare$  Turn off the controller using the mains switch.
- **2.** Simultaneously hold down *[Program]* and *[Bank]* ▲ and switch the controller back on again. All LEDs flash three times when all scenes have been deleted.

### **8.3.6 Scene playback**

### **Manual playback**

- **1.** When you turn on the controller, it starts by default in Manual / Blackout mode. All output values are blanked out. To show the values, press *[Blackout]*. To determine the respective blackout status, there is an indicator in the display that flashes when activated and shows *'OFF'* when deactivated. Press *[Blackout]* to stop the display from flashing.
- **2.** Use *[Bank]*  $\blacktriangledown$  */ [Bank]*  $\blacktriangle$  to select the scene bank that contains the scene you want to play.
- **3.** Use the *[SCENE]* buttons (1 to 8) to select the scene you want to play. The selected scene is started. Press the same button again to end the scene, or *[Blackout]* to stop any output.

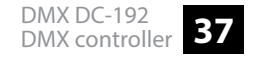

### Operating

**4.** Repeat steps 2 and 3 to play additional scenes.

### **Automatic playback**

- **1.** Press *[Auto/Del]*. The indicator for automatic playback in the display lights up.
- **2.** Press *[Bank]* ▼ / *[Bank]* ▲ to select a desired scene bank for automatic playback. All eight scenes of the selected scene bank are now played one after the other.
- **3.** Using the faders *[SPEED]* and *[FADE]* you can adjust the scene playback. You can also *[Tap/Disp]* twice to set a number of sequences. The number depends on the bar in which you press *[Tap/Disp]*. Press again *[Auto/Del]* to exit the automatic playback mode.

### **8.3.7 Audio playback**

- **1.** Press *[Music/Bkc]*. The indicator for automatic playback in the display lights up.
- **2.** Press *[Bank]* ▼ / *[Bank]* **▲** to select a desired scene bank (1 to 30) or press a *[CHASE]* button (1 to 12). The selected scene bank or chase will start synchronously with the audio playback of the internal microphone or the connected line level input. Press again *[Music/Bkc]* to exit the audio mode.

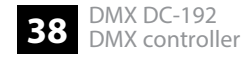

### **8.4 Chases**

### **8.4.1 Recording chases**

- **1.** Keep *[Program]* pressed for about two seconds or until the PROG indicator flashes on the display. When the indicator flashes, the recording mode is active and you can release the button.
- **2.** To select a chase press the corresponding *[CHASE]* button (1 to 12). The corresponding LED lights up.
- **3.** Use *[Bank]*  $\blacktriangledown$  / *[Bank]*  $\blacktriangle$  to firstly select the desired scene bank and then the scene to be recorded. You can see the scene bank in the display by looking at the digits on the right outer side. You can also adjust the scene using the eight channel faders, the joystick or *[PAGE SELECT]* . Use *[PAGE SELECT]* to switch among channels 1 to 8 and 9 to 16.
- **4.** Press *[Midi/Rec]* to record the chase step. When the chase step is recorded, all LEDs flash three times.
- **5.** Repeat steps 3 and 4 to record further steps.
- **6.** Keep *[Program]* pressed for about two seconds or until the PROG indicator stops flashing on the display. As soon as the blackout indicator flashes, the programme mode is deactivated.

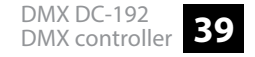

### **8.4.2 Recording a scene bank on a chase**

- **1.** Keep *[Program]* pressed for about two seconds or until the PROG indicator flashes on the display. When the indicator flashes, the recording mode is active and you can release the button.
- **2.** To select a chase press the corresponding *[CHASE]* button (1 to 12). The corresponding LED lights up.
- **3.** Use *[Bank]* ▼ / *[Bank]* ▲ to select a scene bank you want to add to the chase. You can see the scene bank in the display by looking at the digits on the right outer side.
- **4.** Simultaneously press *[Music/Bkc]* and *[Midi/Rec]* to include the entire scene bank. When the scene bank is included, all LEDs flash three times. Scenes are being included in the same order in which they are stored in the scene bank.
- **5.** Repeat steps 3 and 4 to include further scene banks.
- **6.** Keep *[Program]* pressed for about two seconds or until the PROG indicator stops flashing on the display. As soon as the blackout indicator flashes, the programme mode is deactivated.

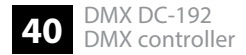

### **8.4.3 Editing chases**

### **Adding a chase step**

- **1.** Keep *[Program]* pressed for about two seconds or until the PROG indicator flashes on the display. When the indicator flashes, the recording mode is active and you can release the button.
- **2.** To select a chase press the corresponding *[CHASE]* button (1 to 12). The corresponding LED lights up.
- **3.** Press *[Tap/Disp]*, step indicator lights up on the display.
- **4.** Press *[Bank]* ▼ / *[Bank]* ▲ to manually go through each section of the chase step. Locate the chase step to which you want to add another step.
- **5.** Press *[Tap/Disp]* to exit the step mode. The step display in the display should then be off.
- **6.** Use *[Bank]*  $\blacktriangledown$  / *[Bank]*  $\blacktriangle$  to select the scene bank containing the scene you want to add. You can see the scene bank in the display by looking at the digits on the right outer side.
- **7.** Press *[Midi/Rec]* to copy the step into your chase. When the step is added, all LEDs flash three times.
- **8.** Repeat steps 3 to 7 to add further chase steps.

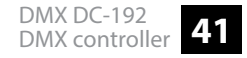

### Operating

**9.** Keep *[Program]* pressed for about two seconds or until the PROG indicator stops flashing on the display. As soon as the blackout indicator flashes, the programme mode is deactivated.

### **Deleting chase steps**

- **1.** Keep *[Program]* pressed for about two seconds or until the PROG indicator flashes on the display. When the indicator flashes, the recording mode is active and you can release the button.
- **2.** To select a chase press the corresponding *[CHASE]* button (1 to 12). The corresponding LED lights up.
- **3.** Press *[Tap/Disp]*, step indicator lights up on the display.
- **4.** Press *[Bank]* ▼ / *[Bank]* ▲ to manually go through each chase step. Locate the chase step you want to delete.
- **5.** Press *[Auto/Del]* to delete the chase step. When the step is deleted, all LEDs flash three times.
- **6.** Repeat steps 4 and 5 to delete further chase steps.
- **7.** Keep *[Program]* pressed for about two seconds or until the PROG indicator stops flashing on the display. As soon as the blackout indicator flashes, the programme mode is deacti‐ vated.

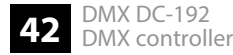

### **Deleting chase**

- **1.** Keep *[Program]* pressed for about two seconds or until the PROG indicator flashes on the display. When the indicator flashes, the recording mode is active and you can release the button.
- **2.** To select a chase press the corresponding *[CHASE]* button (1 to 12). The corresponding LED lights up.
- **3.** Hold down *[Auto/Del]* and additionally press that *[CHASE]* button that you have selected in step 2. When the chase is deleted, all LEDs flash three times.
- **4.** Repeat steps 2 and 3 to delete further chases.
- **5.** Keep *[Program]* pressed for about two seconds or until the PROG indicator stops flashing on the display. As soon as the blackout indicator flashes, the programme mode is deactivated.

### **Deleting all chases**

- **1.** Turn off the controller using the mains switch.
- **2.** Simultaneously hold down *[Program]* and *[Bank]* ▼ and switch the controller back on again. All LEDs flash three times when all chases have been deleted.

### **8.4.4 Playing chases**

### **Manual playback**

- **1.** When you turn on the controller, it starts by default in Manual / Blackout mode. All output values are blanked out. To show the values, press *[Blackout]*. To determine the respective blackout status, there is an indicator in the display that flashes when activated and shows *'OFF'* when deactivated. Press *[Blackout]* to stop the display from flashing.
- **2.** Press the *[CHASE]* button (1 to 12) of the scene you want to play. The corresponding LED lights up.
- **3.** Press *[Bank]* ▼ / *[Bank]* A to manually go through the chase steps. You can also use the fader *[FADE TIME]* if you want to have a cross fade between the steps.
- **4.** Repeat steps 2 and 3 to manually play additional scenes.

### **Automatic playback**

- **1.** Press *[Auto/Del]*. The indicator for automatic playback in the display lights up.
- **2.** Press the *[CHASE]* buttons of the chases you want to play. The corresponding LED lights up and playback starts. You can choose more than one chase at a time to create a chase sequence.

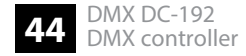

**3.** Using the faders *[SPEED]* and *[FADE]* you can adjust the chase playback. You can also *[Tap/Disp]* twice to set a number of sequences. The number depends on the bar in which you press *[Tap/Disp]*. Press again *[Auto/Del]* to exit the automatic playback mode.

### **8.4.5 Audio playback**

- **1.** Press *[Music/Bkc]*. The indicator for automatic playback in the display lights up.
- **2.** Press the *[CHASE]* buttons (1 to 12) of the chases you want to play. The corresponding LED lights up and playback is started. The selected chase will start synchronously with the audio playback of the internal microphone or the connected line level input. Press again *[Music/Bkc]* to exit the audio mode.

### **8.5 Copying scene bank and fixtures**

### **8.5.1 Copying scene bank**

- 1. Start programme mode.
- **2.** Use *[Bank]* ▼ / *[Bank]* ▲ to select the scene bank you what to copy.
- **3.** Press *[Midi/Rec]* and then use *[Bank]* ▼ / *[Bank]* ▲ to select the scene bank you what to copy to.
- **4.** Press *[Music/Bkc]*. All LEDs light up three times after copying.

### **8.5.2 Copying fixtures**

- **1.** Start programme mode.
- **2.** Press the *[FIXTURE]* button you want to copy.
- **3.** Use the channel faders (1 to 8) or the joystick to set your unit as desired.

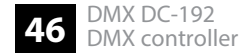

**4.** Hold down *[FIXTURE]* and then press that *[FIXTURE]* button to which you want to copy the same settings.

### **8.6 Fade time**

- **1.** Press *[MODE]* and then *[Tap/Disp]*. The display now shows *'ONLY'* or *'ALL'* for 3 seconds, depending on the current settings. *'ONLY'* indicates that only the pan / tilt channels are controlled by the *[FADE TIME]* fader. *'ALL'* indicates that all channels are changed by the fader.
- **2.** To switch between *'ONLY'* and *'ALL'* , hold down *[MODE]* and press *[Tap/Disp]*.

### **8.7 MIDI functions**

### **MIDI channel setting**

- **1.** Keep *[Midi/Rec]* pressed for two seconds. The display shows the last set MIDI channel.
- **2.** Use the Scene UP / DOWN buttons to select a DMX channel 01 16 that you assign as MIDI channel.
- **3.** Keep *[Midi/Rec]* pressed for two seconds or until all LEDs light up three times to save the setting.

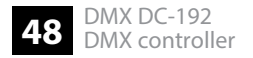

### **Control**

This unit can receive MIDI data to control or activate scene banks 1 to 30, chases 1 to 12, and the blackout function.

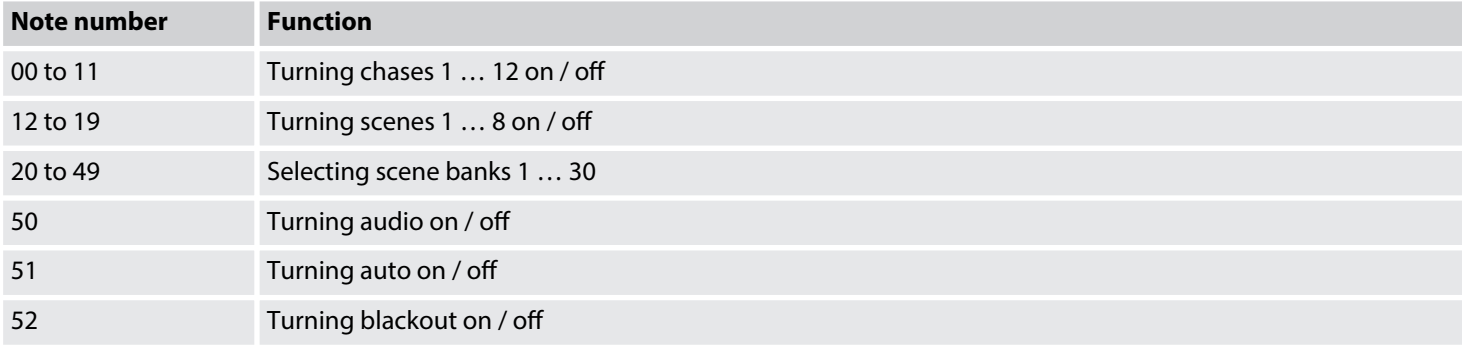

# **9** Technical specifications

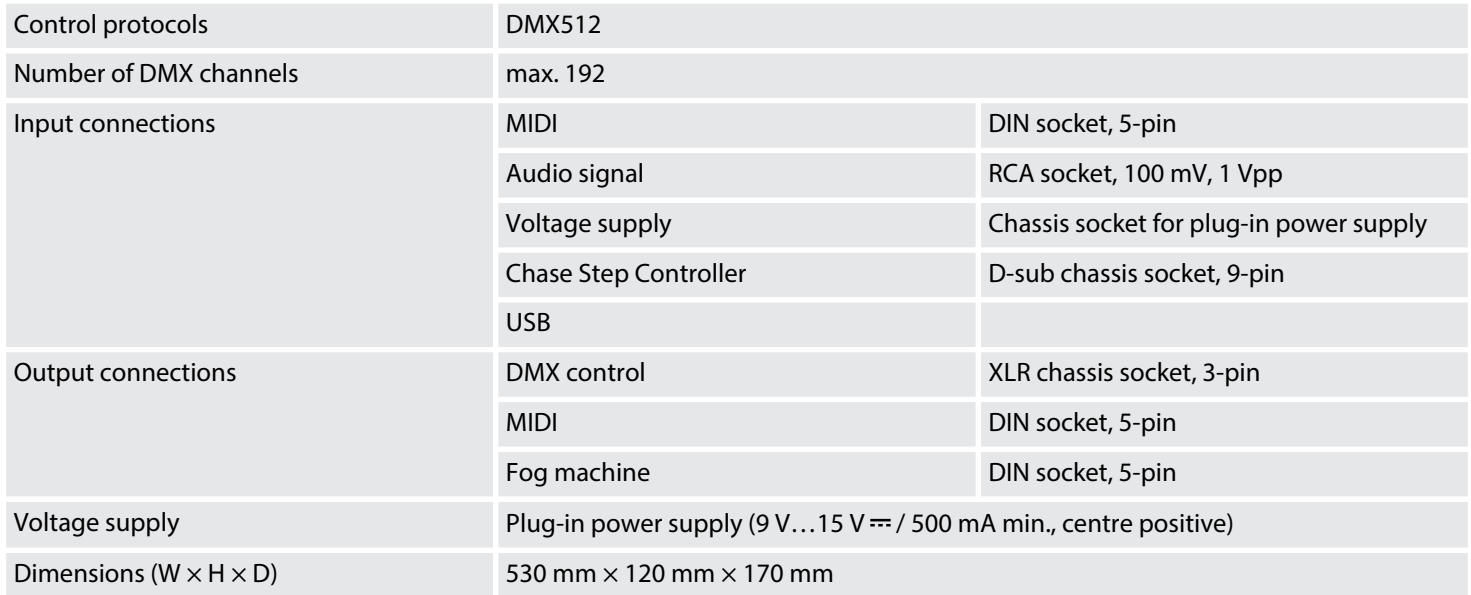

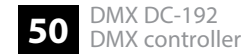

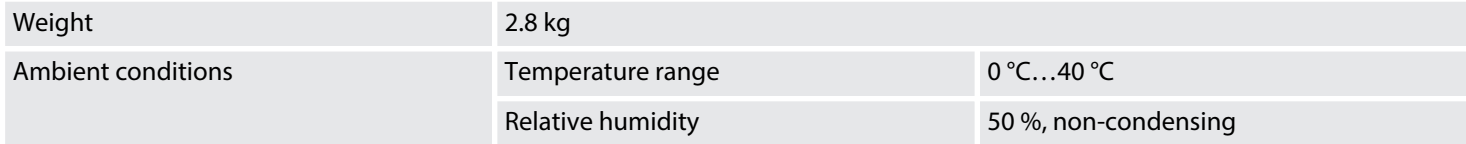

### **Further information**

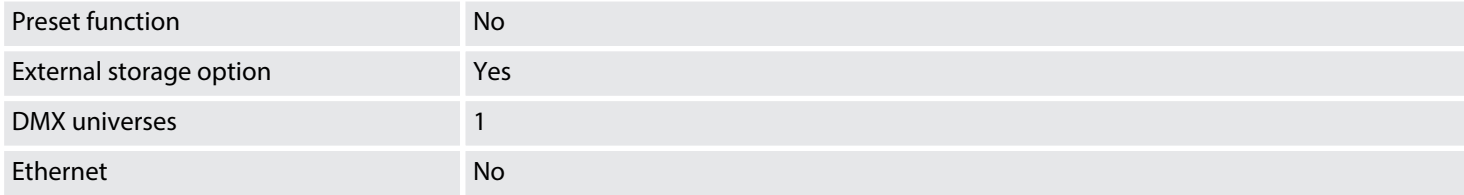

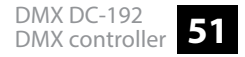

# **10 Plug and connection assignment**

### **Introduction**

This chapter will help you select the right cables and plugs to connect your valuable equip‐ ment so that a perfect light experience is guaranteed.

Please take our tips, because especially in 'Sound & Light' caution is indicated: Even if a plug fits into a socket, the result of an incorrect connection may be a destroyed DMX controller, a short circuit or 'just' a not working light show!

### **DMX socket**

A female 3-pin XLR socket is used for the DMX output. The figure and the table below show the pin assignment.

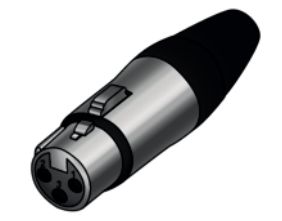

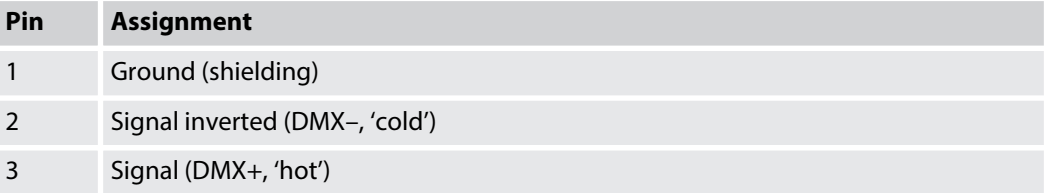

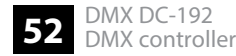

DMX DC-192 DMX controller **53**

# **11 Protecting the environment**

**Disposal of the packaging mate‐ rial**

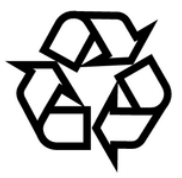

### **Disposal of your old device**

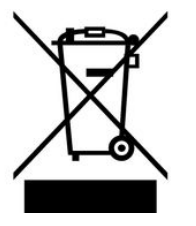

For the transport and protective packaging, environmentally friendly materials have been chosen that can be supplied to normal recycling.

Ensure that plastic bags, packaging, etc. are properly disposed of.

Do not just dispose of these materials with your normal household waste, but make sure that they are collected for recycling. Please follow the notes and markings on the packaging.

This product is subject to the European Waste Electrical and Electronic Equipment Directive (WEEE) in its currently valid version. Do not dispose with your normal household waste.

Dispose of this device through an approved waste disposal firm or through your local waste facility. When discarding the device, comply with the rules and regulations that apply in your country. If in doubt, consult your local waste disposal facility.

Notes

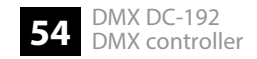